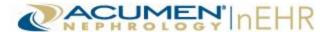

## Acumen nEHR® Patient Portal

The Acumen nEHR Patient Portal is an online application that allows patients and/or authorized representatives of the patient to access the patient's upcoming appointments and health information.

# Acumen nEHR Patient Portal Web Address: https://myhealth.acumenehr.com

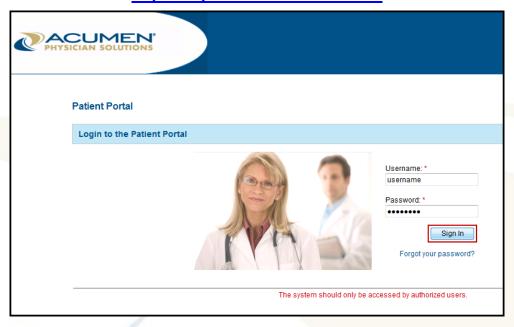

For more information, please view the **How-To Videos** and download the **User Guide** and **Quick Reference Guide** at the following web address: <a href="http://www.screencast.com/t/TKzcax12ZL">http://www.screencast.com/t/TKzcax12ZL</a>.

Password: AcumenPatientPortal

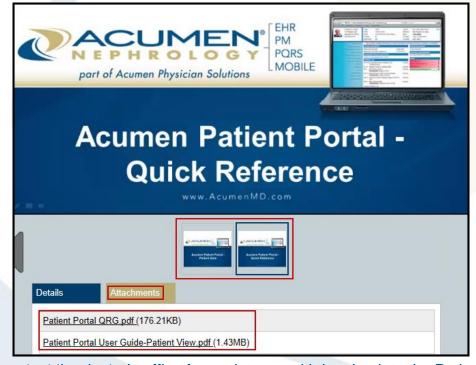

Please contact the doctor's office for assistance with logging into the Patient Portal.

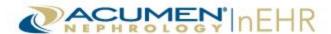

#### **Patient Portal Quick Reference Guide**

## **Logging In**

- Open an Internet browser and go to this address: https://myhealth.acumenehr.com.
- 2. Enter Username and Password.
- 3. Click Sign In.

Complete the following steps only if logging in for the first time:

- 4. Click Continue.
- 5. Type Current Password.
- 6. Enter a New Password.
- 7. Confirm the New Password.
- 8. Select a **Secret Question**.
- 9. Type the **Secret Answer**.
- 10. Click Change Password.
- 11. Click **OK** on the **Password Confirmation** pop-up window.
- 12. Click Yes to agree to the Terms of Use.
- 13. Click Submit.

### **Navigating**

#### **Health Record Tab**

 Click on the section headers of the Health Record tab to view Vital Signs, Lab Results, Medications and Allergies, Care Plan, Problems, Immunizations, Diagnostic Images, Implantable Devices, Procedures, or Smoking Status.

- Click the Message Your Provider's Office button (if available) to send a secure message to the doctor's office.
- Click the Download Health Record button to download available health records to a computer.
- Click the Send Health Record button to send a health record electronically to another doctor's office via a Secure Email address or via a Public email address with a password protected attachment.

#### **Appointments Tab**

- Click on the Appointments tab to view the Office Contact Information, Care Team, and Upcoming and Past Appointments.
- Click the Message Your Provider's Office button (if available) to send a secure message to the doctor's office.

## Messages/Uploaded Images Tab (if available)

 Click on the Messages/Uploaded Images tab to send a secure message to the doctor's office and view and reply to secure messages from the doctor's office.

To send a secure message to the doctor's office:

 Click the Message Your Provider's Office button or click the Send New Message link.

- 2. Select a Topic.
- Check the This message contains personal health information box, if applicable.
- 4. Type a Subject.
- 5. Type the message.
- 6. Type or copy and paste a **Link / URL** to a website, if applicable.
- 7. Click Send.
- Click Upload Image to upload images via the Patient Portal to the doctor's office.

To upload images via the Patient Portal:

- 1. Click Upload Image.
- Select the Information Type in the drop-down menu.
- 3. Click Browse and open the file.
- 4. Click Upload Image.

#### **Profile Tab**

- Click on the **Profile** tab to view Demographics (patient's personal information).
- Click the Message Your Provider's Office button (if available) to send a secure message to the doctor's office.
- Click the Account Management button to change the Patient Portal Password, Secret Question, and Secret Answer.
- Click the Activity Log button to view the past 30 days of activity in the Patient Portal.